# **パスワード設定の流れ**

## **STEP1**

## **パスワードリマインダ画面にて登録しているメールアドレスを入力する**

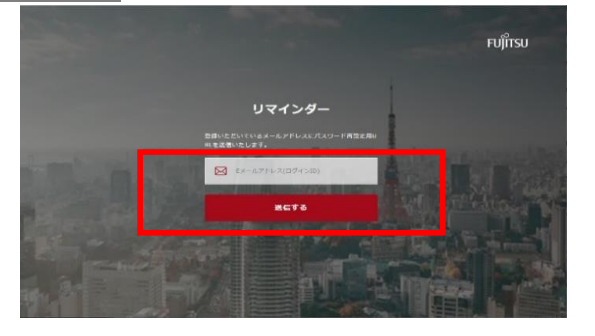

### パスワードリマインダー画面

<https://partner.frontech.fujitsu.com/reminder/> にて登録しているメールアドレスを入力し「送信する」ボタンをクリックしてくださ い。

#### **※登録していない新しいメールアドレスを使用する場合**

新規会員登録にてフォーム入力をお願いします。フォーム入力は、以下 URLとなります。お手元に登録完了のメールが届きましたらログイン可能となり ます。なお、事務局の確認作業が入るためお時間が掛かる場合がございます がご了承願います。

<https://partner.frontech.fujitsu.com/register>

#### **STEP2**

## **STEP1で設定したメールアドレスにパスワード設定画面のURLと仮パスワードが届く**

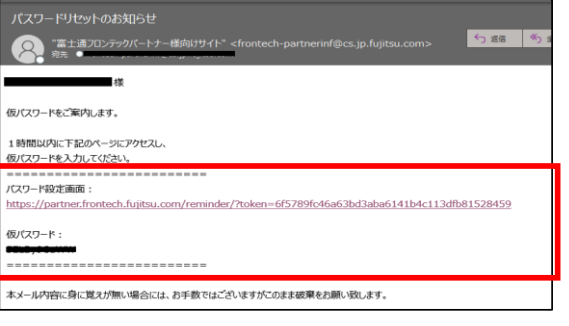

注)セキュリティの観点からメールを受信してから**1時間以内**にSTEP3の操 作を行ってください。1時間を経過してしまった場合は、STEP1からやり直し てください。

## **STEP3 仮パスワードを入力する**

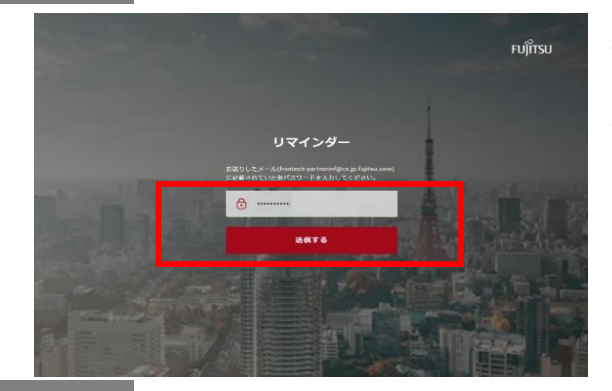

STEP2のメール本文にあるパスワード設定画面のURLにアクセスし、仮パス ワードを入力してください。 入力できたら「送信する」ボタンをクリックしてください。

## **STEP4**

**新パスワードを設定する**

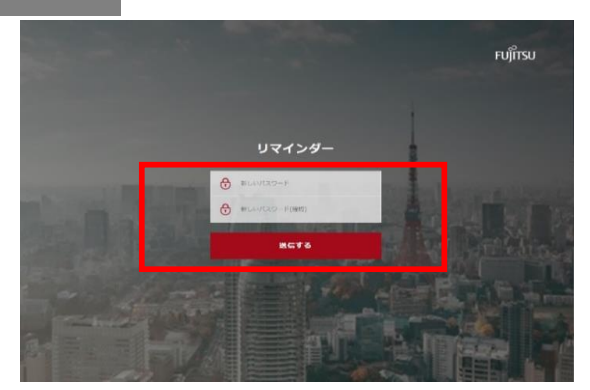

パスワード入力画面に遷移したら、新しいパスワード (※注) を設定してくだ さい。

※新しいパスワード

**半角8~32文字で英数字と記号**を使用し設定してください。

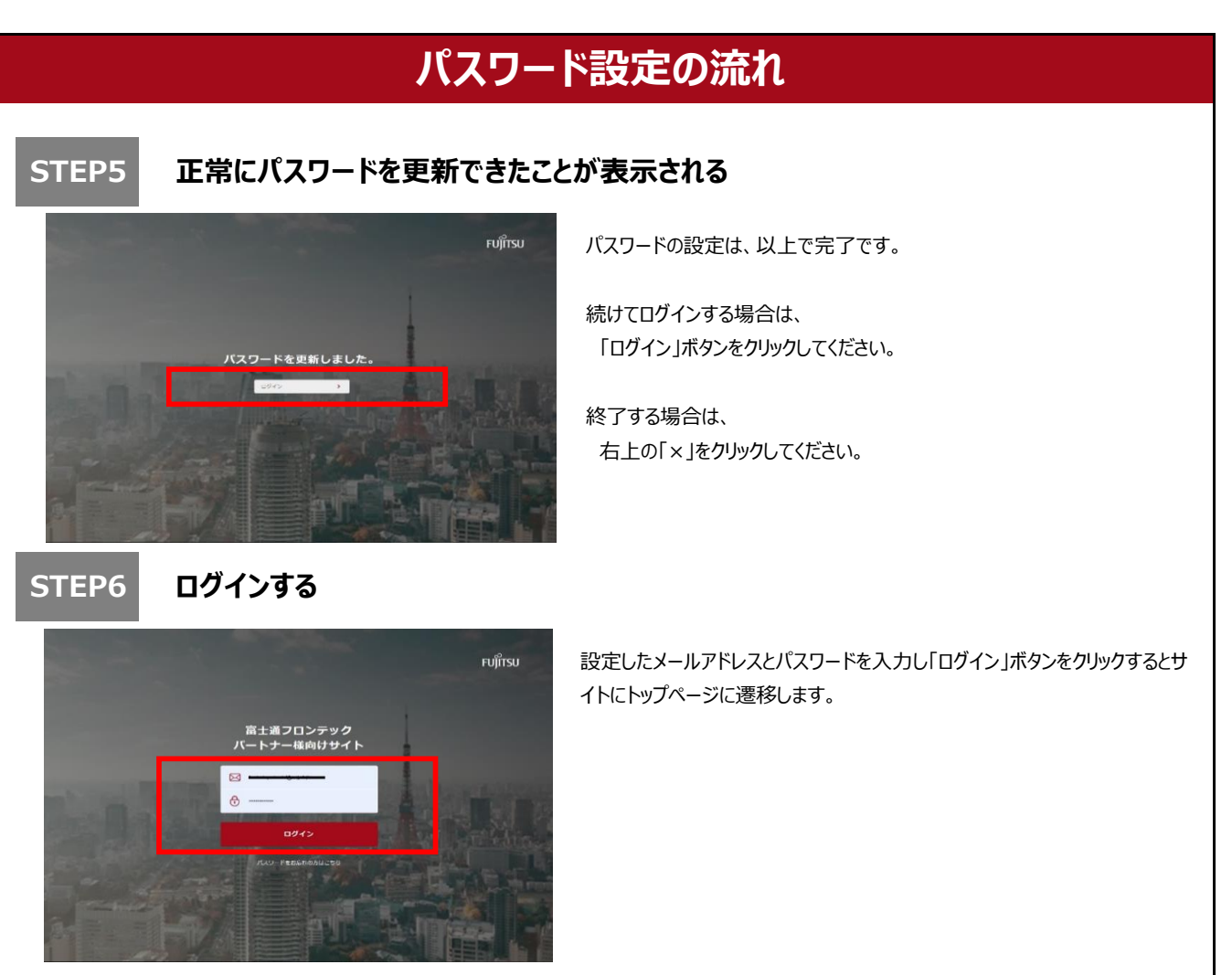

以上で終了となります。大変お疲れ様でした。

次回以降、ログインする場合は、以下URLにてお願い致します。 <https://partner.frontech.fujitsu.com/login>

今後ともどうぞ富士通フロンテックパートナー様向けサイトをよろしくお願い致します。